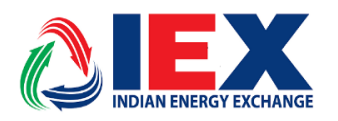

Circular No.: IEX/MO283/2018 Date:  $25<sup>th</sup>$  April, 2018

## \_\_\_\_\_\_\_\_\_\_\_\_\_\_\_\_\_\_\_\_\_\_\_\_\_\_\_\_\_\_\_\_\_\_\_\_\_\_\_\_\_\_\_\_\_\_\_\_\_\_\_\_\_\_\_\_\_\_\_\_\_\_\_\_\_\_\_\_\_\_\_\_\_\_\_\_\_\_\_\_ **Trading Through New SSL Appliance**

Dear Members,

In pursuance of Rules, Bye-Laws and Business Rules of the Exchange, the Members of the Exchange are notified as under:-

Exchange has decided firmware up gradation of running SSL (Secure Socket Layer) appliance. The new firmware version has enhanced Security features. IEX has scheduled this firmware upgrade activity on **26th of April 2018 from 23:30hrs**. Members may kindly take note of the following steps for successful log into the SSL and accordingly take necessary actions on this.

All the members are advised to log-in to [https://trading.iexindia.com](https://trading.iexindia.com/) after **00:10 hrs. On dated 27-April-2018** by existing SSL User ID and Password and for access the Exchange Trading Software (Trader Workstation and Member Admin Terminal).

Members may please follow below basic steps to successful log into the SSL.

Kindly contact IEX IT support team at  $011 - 43004057/43004058$  for any support.

**For and on Behalf of Indian Energy Exchange Limited** 

**Dr. Paresh Paul Chief Technology Officer** 

> --------------------------------------------- Corporate office--------------------------------------------------- Indian Energy Exchange Limited Unit no.3,4,5 & 6, Fourth Floor, Plot No.7, TDI Center, District Center, Jasola, New Delhi 110 025 Phone: 011 - 4300 4000 | Fax: 011 - 4300 4015 | **[www.iexindia.com](http://www.iexindia.com/)** CIN: U74999DL2007PLC277039

1. Log in SSL through [https://trading.iexindia.com](https://trading.iexindia.com/) (same as recent URL)

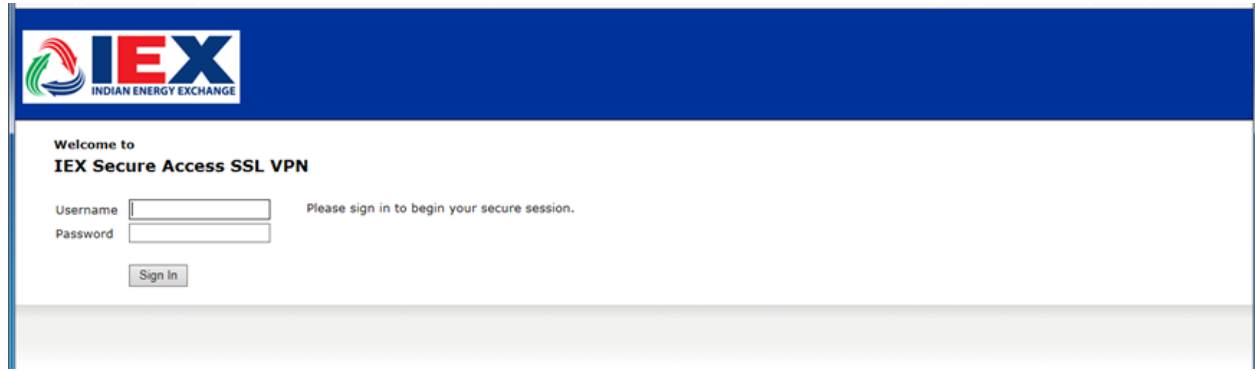

2. On Login, application will ask to install Pulse Secure Client. Please click on install tab

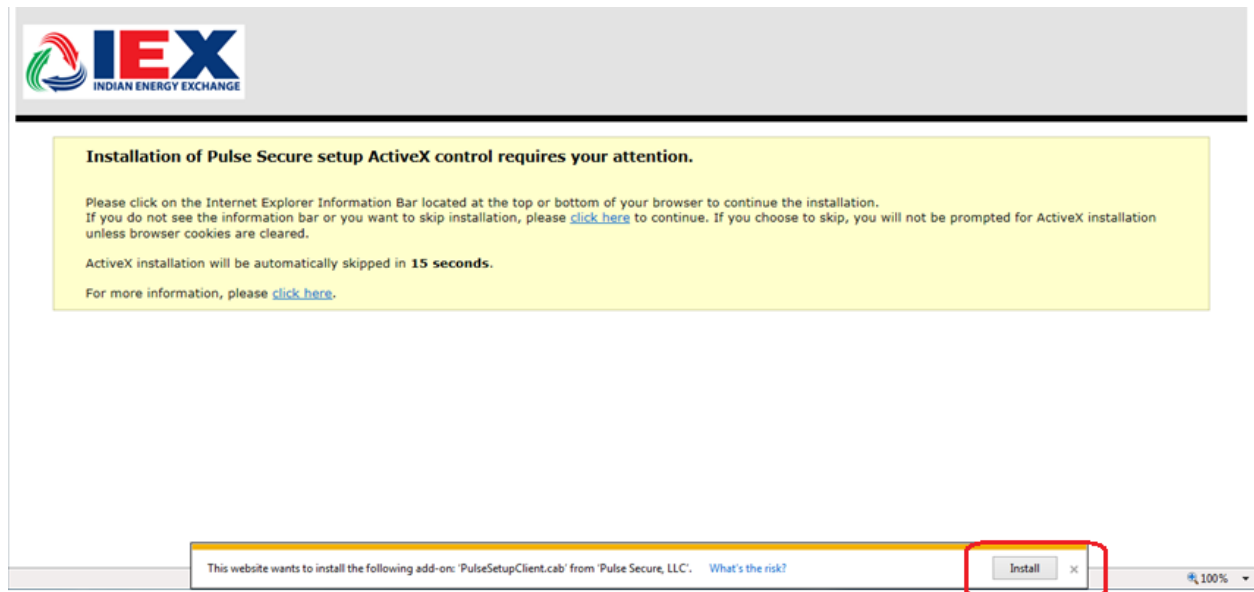

3. Installation continued, Please click on "Allow" tab to install the Pulse client

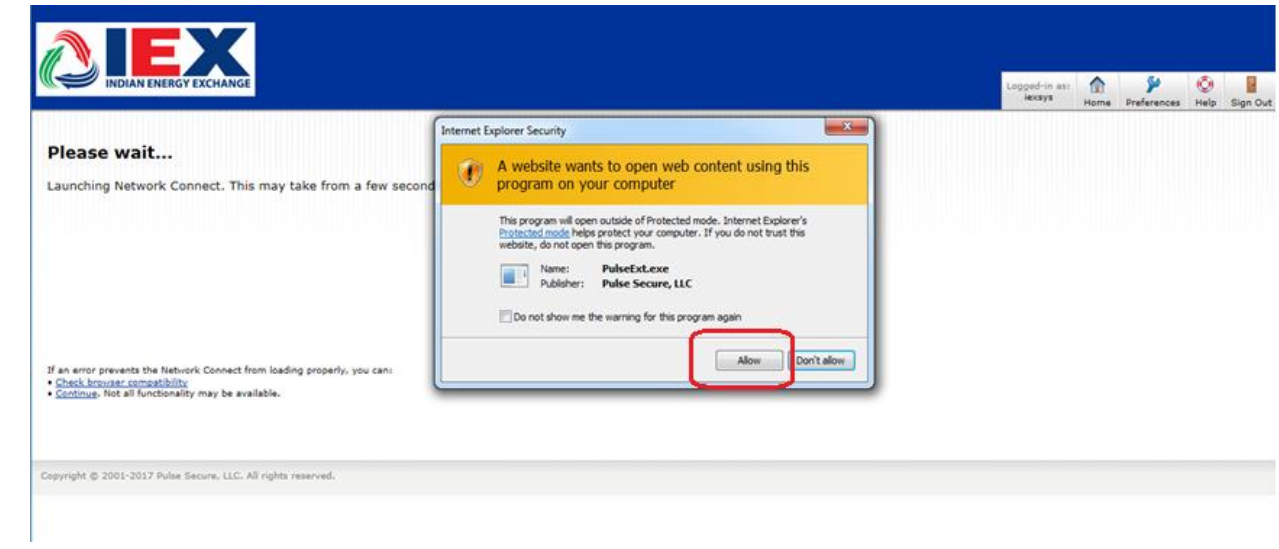

4. Click on "Always" tab to continue installation steps

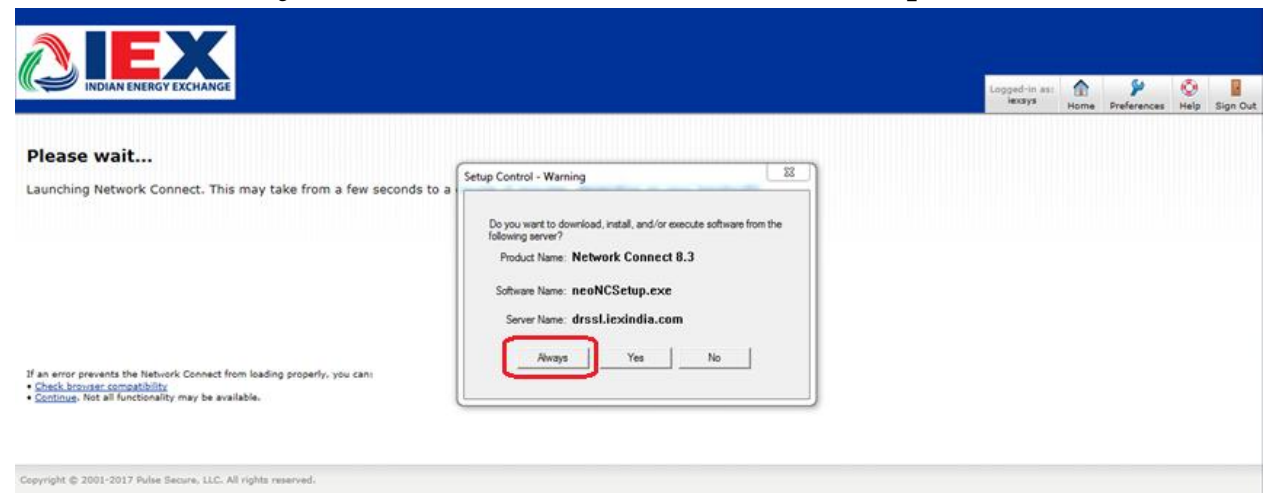

5. Client application will automatically get downloaded as given aside.

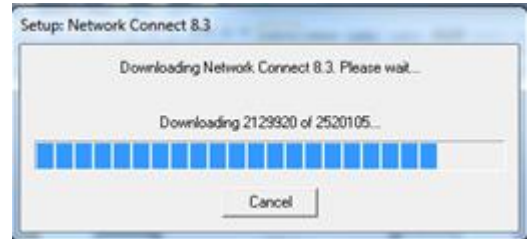

6. After the application gets downloaded successfully, members may need to allow (click "yes") the installation of the application in the Pop-up as depicted aside.

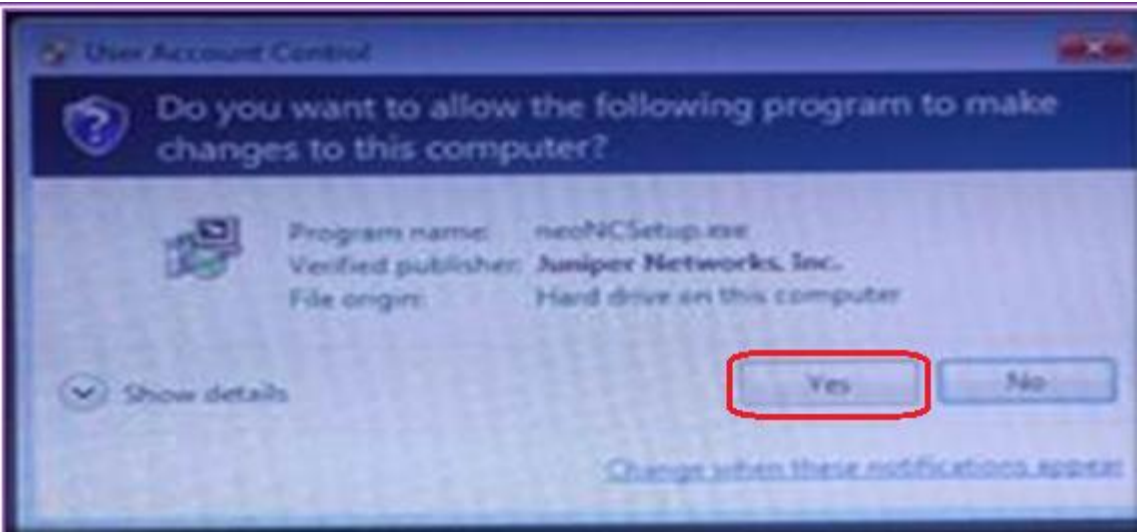

7. This way, Pulse Secure Client setup get install and members get connected in IEX network securely through SSL. The further steps are to log in the required applications of DAM/TAM as usual.

 $\_$  , and the set of the set of the set of the set of the set of the set of the set of the set of the set of the set of the set of the set of the set of the set of the set of the set of the set of the set of the set of th